# Are you ready for retirement?

## Accessing your account

# First time users, need help logging in?

- Go to your Plan website and, click Register Now.
  - Select the way you would like to create your online access.
  - ..... If you select Social Security number and date of birth, follow the instructions including the security questions to confirm your identity.
  - If you prefer to use your Personal Identification Number (PIN) and Social Security number, but cannot locate your PIN, you can request a PIN reminder on the website or by calling the Information Line.
- 2 Set up a unique username and password for use on the website and the Voya Retire mobile app.
- Provide your mobile number or an alternate email address to ensure the security of your account. We will use this for the future recovery of your username or password, as needed, or if you login using a computer or device that is not recognized.
  - HINT! Please retain your PIN. If using the phone services you will need that same Voya-issued PIN for detailed account information and to perform certain transactions. If helpful, you can customize your PIN through the automated system to something you will more easily remember.

# Resources on the go

#### Get online and get going

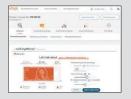

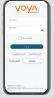

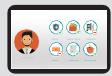

Log in to your plan account to experience them now

#### myOrangeMoney®

Go to your online account or the Voya Retire mobile app\*\* and check out myOrangeMoney®, an educational interactive online experience that helps you see your retirement savings as estimated income and the money you'll need each month in retirement.

IMPORTANT: The illustrations or other information generated by the calculators are hypothetical in nature, do not reflect actual investment results, and are not guarantees of future results. This information does not serve, either directly or indirectly, as legal, financial or tax advice and you should always consult a qualified professional legal, financial and/or tax advisor when making decisions related to your individual tax situation.

#### Financial Wellness Experience

Voya Financial® is proud to bring you the Financial Wellness Experience. Log in to your Plan account and select the Financial Wellness tab above myOrangeMoney®. Complete your personal assessment to learn how to take meaningful actions for your financial future.

# 

# Click into Voya

Take a picture on your phone to save this important information.

Questions? Visit plan RI.beready2retire.com or call 800-584-6001..

# The impact of waiting

The following chart shows that waiting may cost you (depending on your investment choice and market conditions).

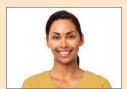

Susan started saving \$100 a month at age 25. After 40 years she saved \$191,696

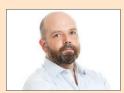

Larry started saving \$300 a month at age 45. After 20 years he saved \$136,694.

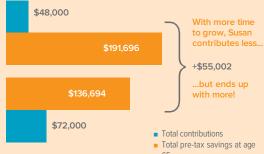

\* Assumes contributions are made at the end of each month, and earn a 6% rate of return compounded monthly. This illustration is hypothetical, is not guaranteed and is not intended to reflect the performance of any specific investment. Systematic investing does not ensure a profit nor guarantee against loss.

# Designating a beneficiary

### Have you named your beneficiary?

In the event of your death, the decisions you make today may have lasting effects on the loved ones that are left behind.

- Step 1 After logging in to your account, select your name in the top right hand corner and navigate to Personal Information > Beneficiary Information > Add/Edit.
- Step 2 Enter the requested information. Items marked with an asterisk (\*) are required.

  Depending on your Plan rules, if you are married, your spouse may need to be your primary beneficiary:

Relationship: Select Spouse

Type: Select Primary and fill in the box with 100.

Complete the remaining information and click **Next**.

If you want someone other than your spouse as primary beneficiary, you must fill out a paper beneficiary form located under Plan Details > **Forms**.

- Step 3 To add a contingent beneficiary, click Add Beneficiary:
  - **Relationship**: Select the appropriate option (e.g. Son, Daughter) **Type**: Select *Contingent* and enter the appropriate percentage or select *Equal* percent to all, if you want to split evenly among multiple contingent beneficiaries. Complete the remaining information, and click **Next**
- Step 4 Repeat this process until you have entered all contingent beneficiaries.

  When you have entered all desired beneficiary/contingent beneficiary information, be sure to click Save, located on the lower right hand side of
- Step 5

  the screen.

  You are now ready to submit your Beneficiary designation(s).

  When complete, you will see a confirmation screen with your beneficiary designation(s).

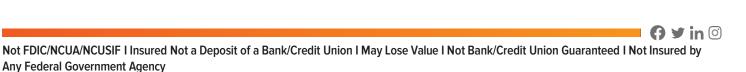

\*\* iPhone® trademark of Apple Inc., registered in the United States and other countries. App Store is a service mark of Apple Inc. Android is a trademark of Google Inc. Amazon and Kindle are trademarks of Amazon.com, Inc. or its affiliates.

Insurance products, annuities and funding agreements are issued by Voya Retirement Insurance and Annuity Company ("VRIAC"), Windsor, CT. VRIAC is solely responsible for its own financial condition and contractual obligations. Plan administrative services provided by VRIAC or Voya Institutional Plan Services LLC ("VIPS"). VIPS does not engage in the sale or solicitation of securities. All companies are members of the Voya® family of companies. Securities distributed by Voya Financial Partners LLC (member SIPC) or third parties with which it has a selling agreement. All products and services may not be available in all states.

209320 581602\_1022 © 2022 Voya Services Company. All rights reserved. CN2472366\_1024

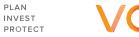

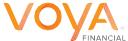